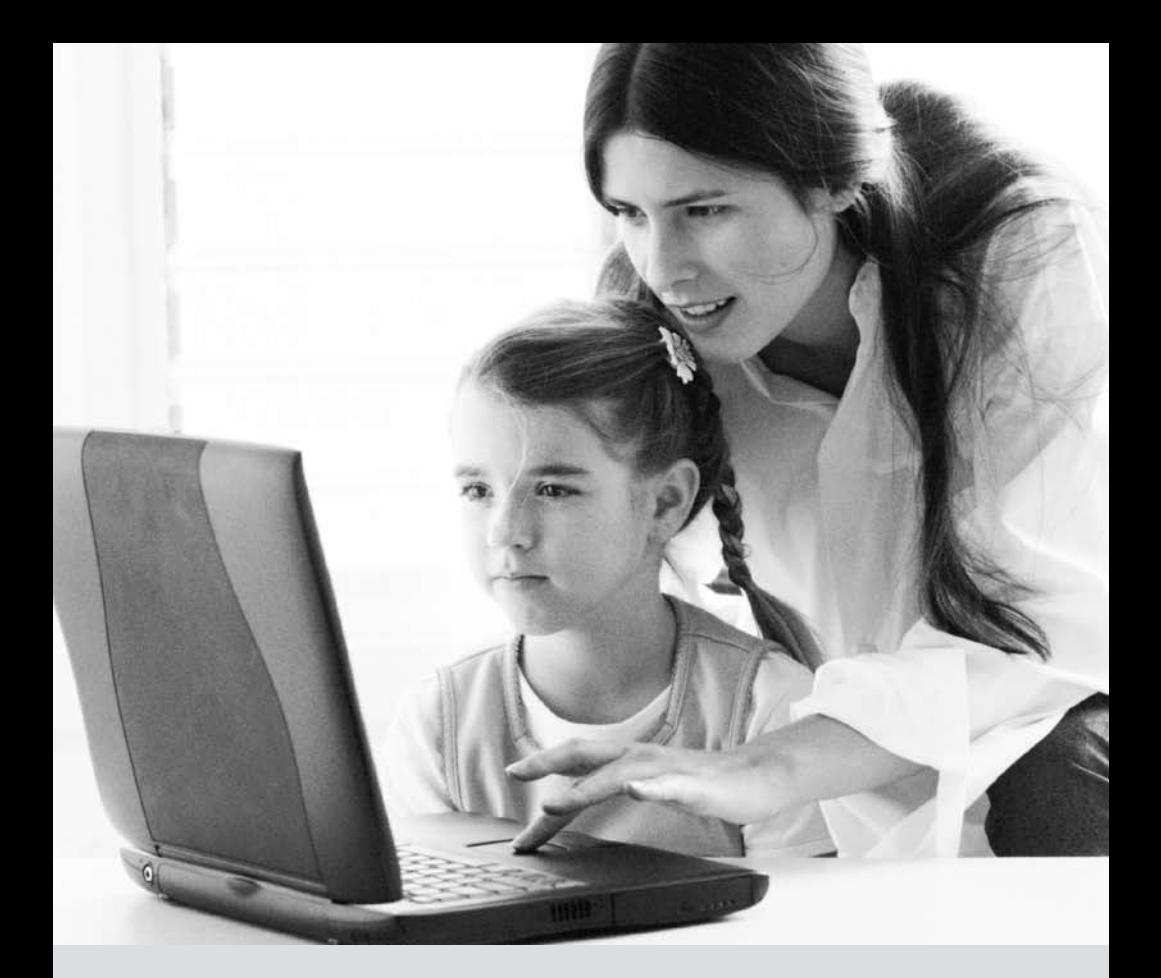

DIAL-UP INTERNET USER GUIDE

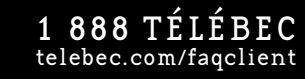

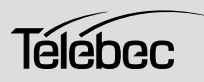

# Table of Contents

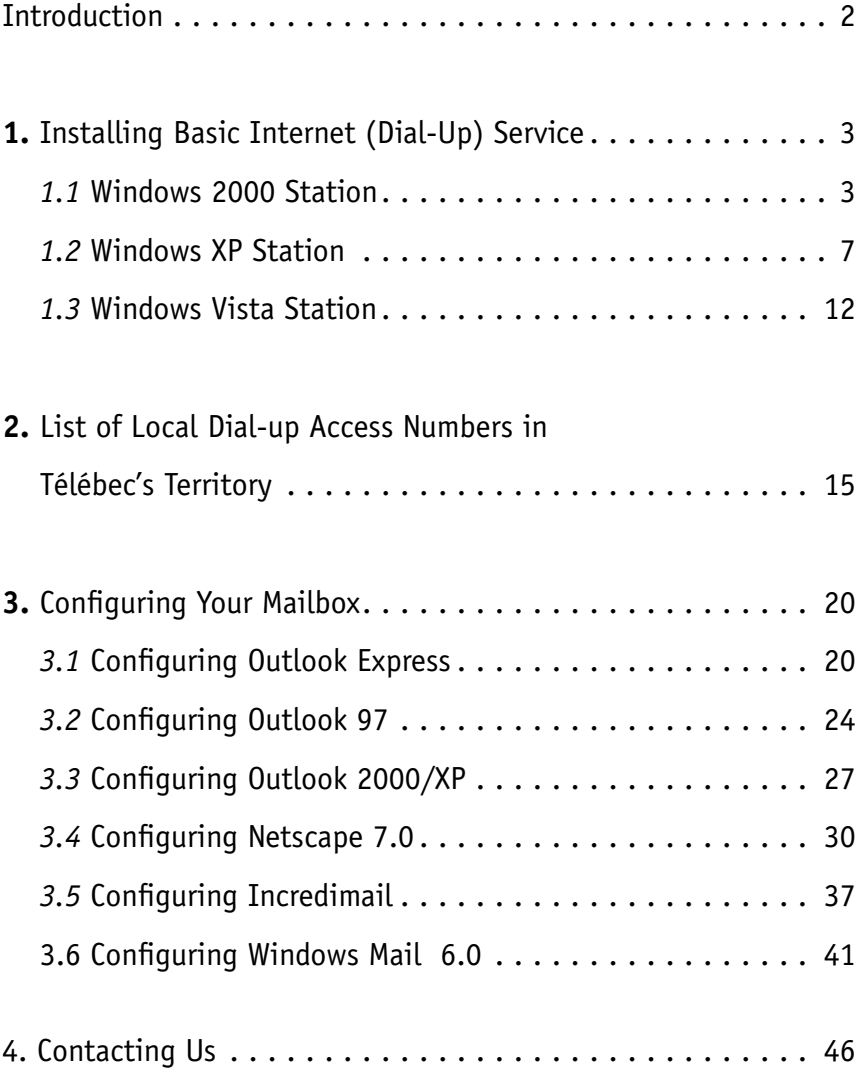

# Introduction

By choosing Télébec's Basic Internet (Dial-Up) Service, you have chosen a reliable provider that is responsive to your needs. We are determined and committed to providing you with the best service on the market. We value you as our customer and thank you for your confidence.

At Télébec, we make every effort to ensure your experience with us is simple and pleasant. This installation guide provides you with all the necessary information for making it easy to use our High-Speed Internet service.

Before installing the service, make sure you read the manual through at least once. It also contains instructions for configuring your mailbox.

Good reading!

## **1. Installing Basic Internet (Dial-up ) Service**

### *1.1 Windows 2000 Station*

Please follow these steps to configure your Internet connection.

1. Click Start > Settings > Control Panel.

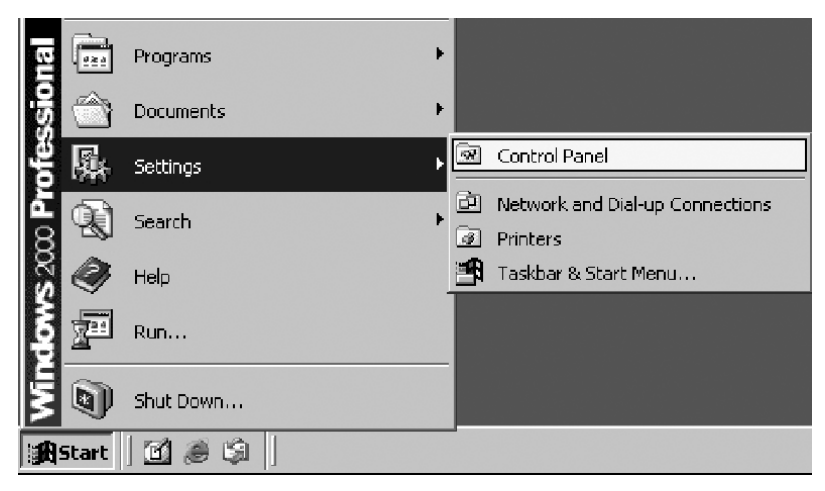

2. Double-click on Internet Options

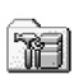

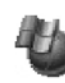

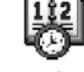

Administrative Tools

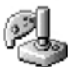

Game Controllers

Automatic Updates

Internet

Options

Date/Time

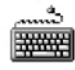

Keyboard

3. Under the Connections tab, click on Add.

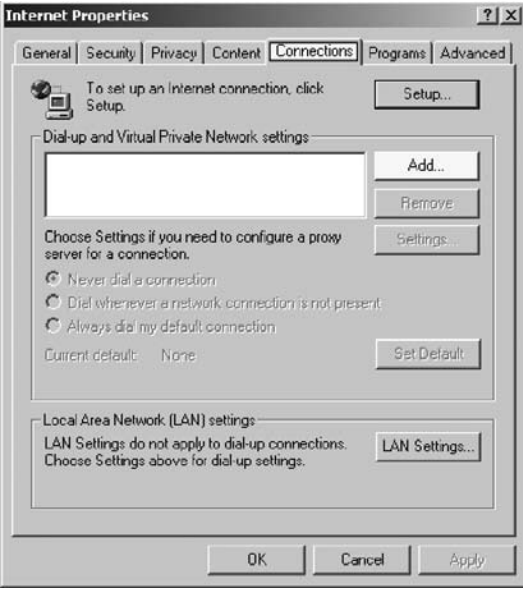

4. Select "Dial-up to private network", then click Next.

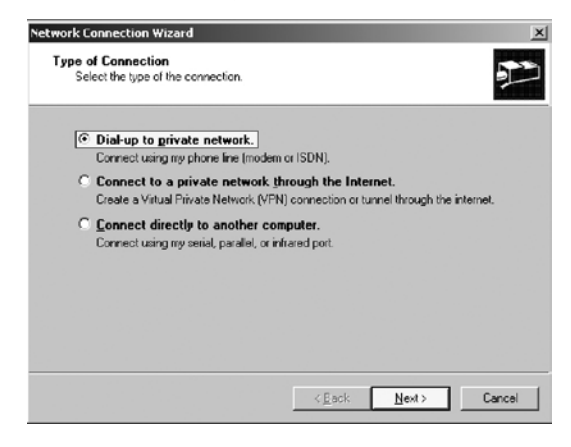

#### 5. In this window :

- Uncheck the "Use dialing rules" option.
- Enter the local phone number you are connecting to, then click on Next.
- To help you find your local access number, refer to the list in section 2 of this guide.
- Click on Next

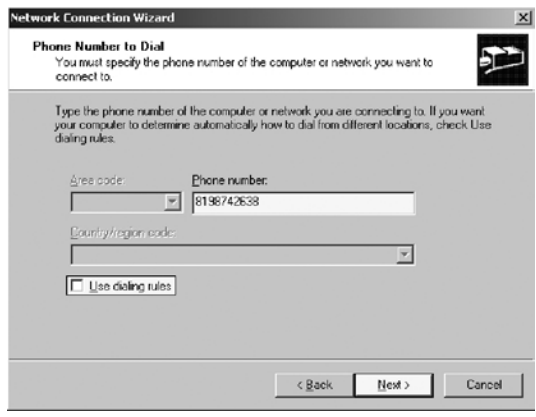

6. Select "For all users", then click on Next.

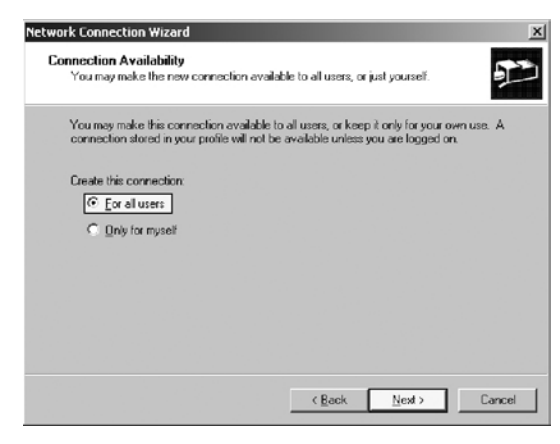

#### 7. In this window :

- Enter the name you want to give to your connection. Example: Télébec Internet
- Click on Next.

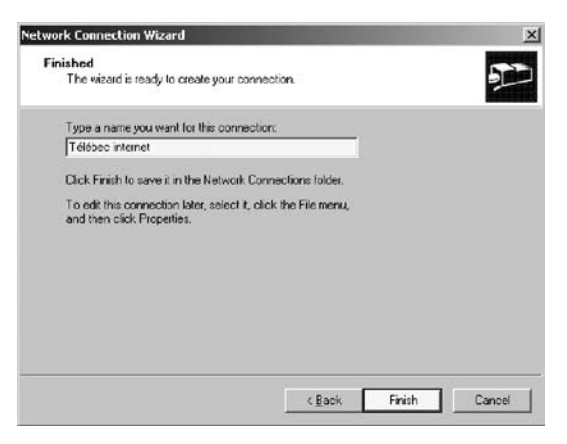

- 8. In this window :
- Enter your username. Example: t1xxxx99@tlb.sympatico.ca or b1xxxx99@tlb.sympatico.ca
- Enter your password.
- Then click on OK.

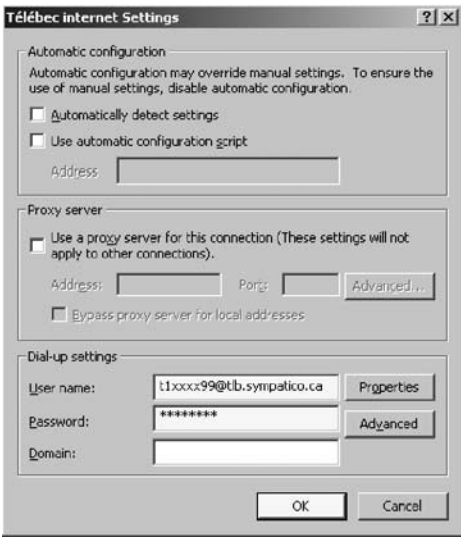

### *1.2 Windows XP Station*

Please follow these steps to configure your Internet connection. 1. Click Start > Settings > Control Panel.

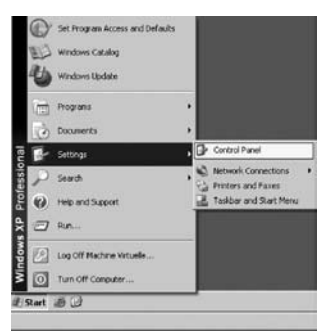

2. If you have more than 9 icons, go to the next step.

Otherwise, click on "Switch to Classic View". In the left menu.

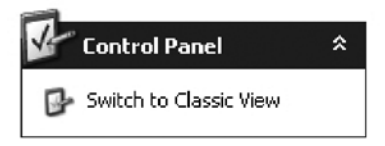

3. Double-click on "Network Connections".

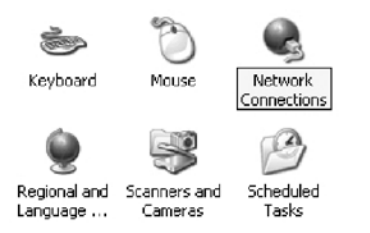

4. In the left menu, click on "Create a new connection".

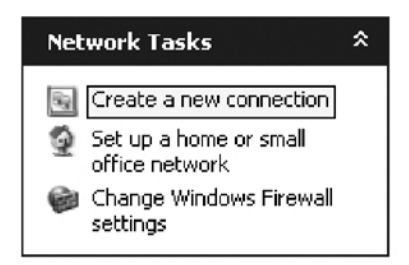

### 5. Click on Next.

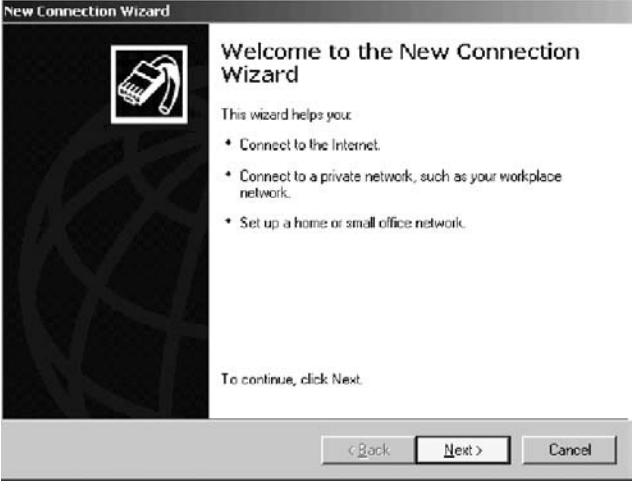

6. Select "Connect to the Internet", then click Next.

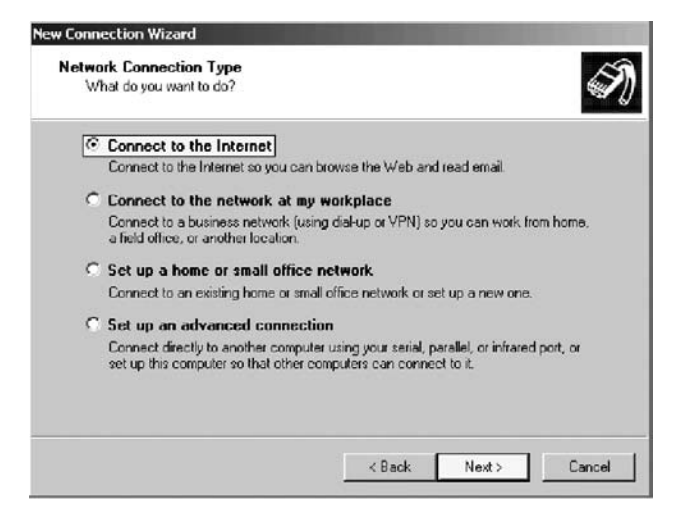

7. Select "Set up my connection manually", then click Next.

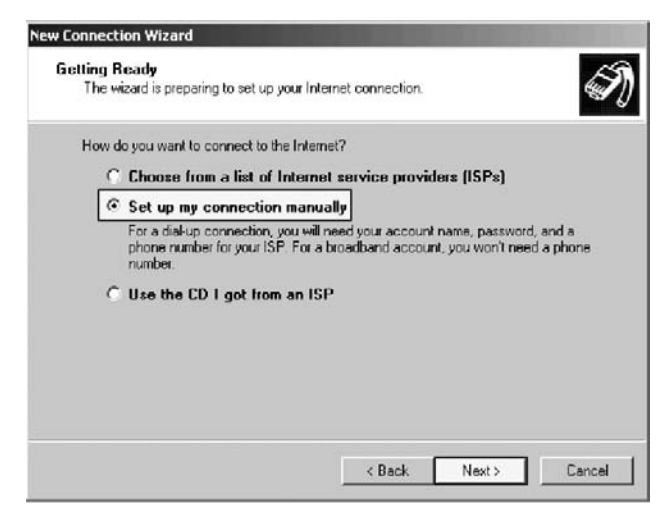

8. Select "Connect using a dial-up modem", then click Next.

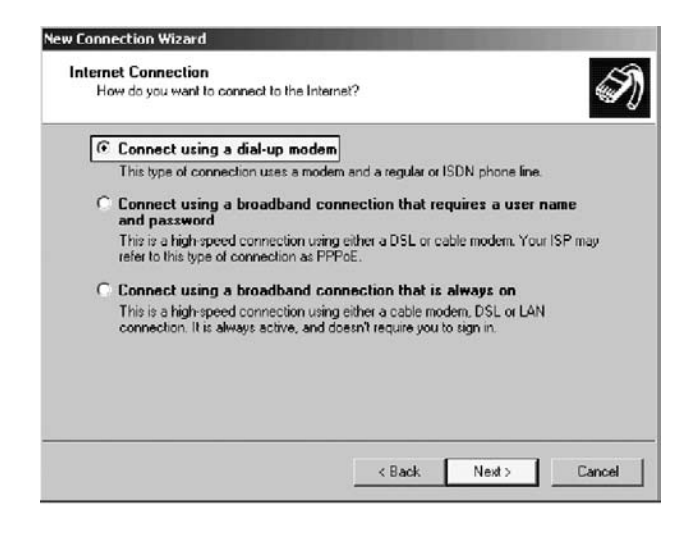

#### 9. In this window :

- Enter the name you want to give to your connection. Example: Télébec Internet
- Then click Next.

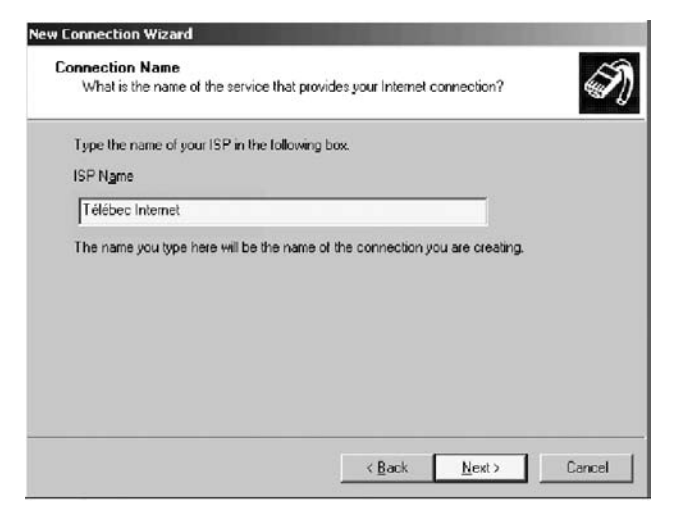

10. In this window :

- Enter the local phone number you are connecting to, then click on Next.
- To help you find your local access number, refer to the list in section 2 of this guide. It's important that you enter all 10 digits of your access phone number.
- Click on Next

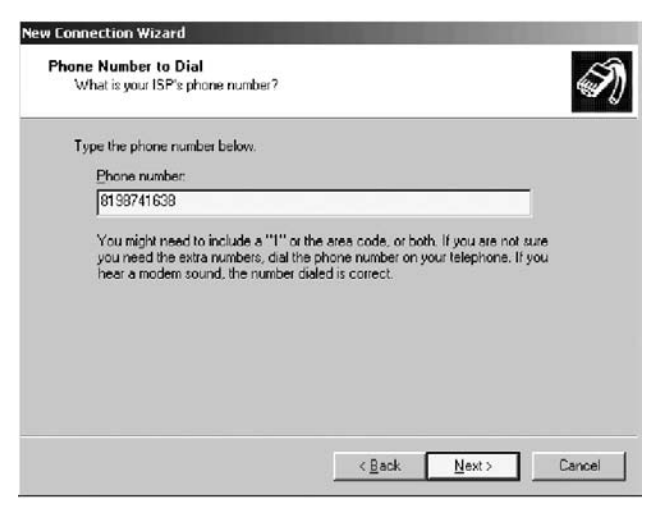

#### 11. In this window :

- Enter your username. Example: t1xxxx99@tlb.sympatico.ca or b1xxxx99@tlb.sympatico.ca
- Enter your password once.
- To confirm, enter your password again. *Beware of capital letters!*
- Leave the 2 options at the bottom checked.
- Click on Next.

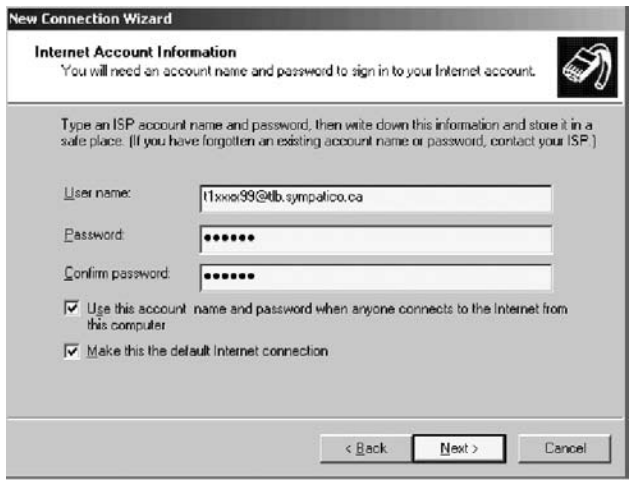

#### 12. Finally :

- Check the bottom option.
- Then click Finish

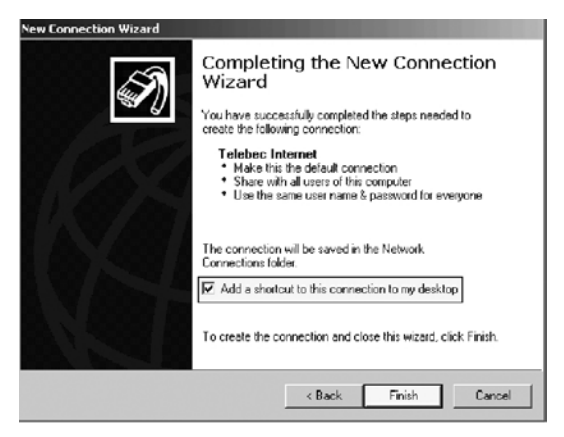

# *1.3 Windows Vista Station*

Please follow these steps to configure your Internet connection.

1. Click Start ( $\boxed{\color{green}\mathcal{P}}$ ) > Control Panel.

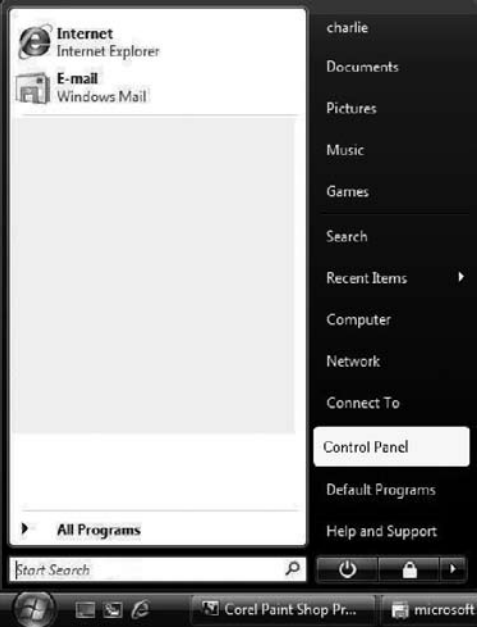

#### 2. Select Network and Sharing Center.

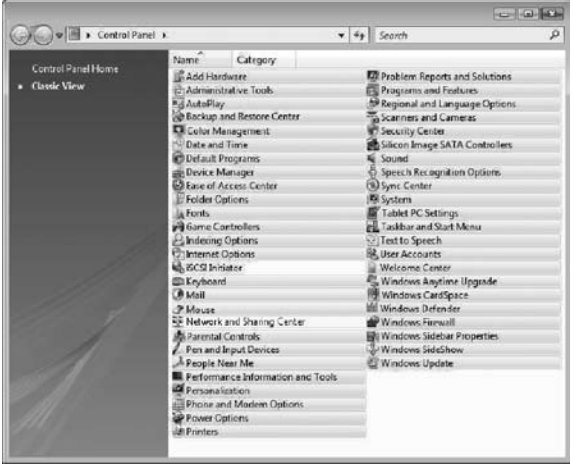

3. On the left menu, select Set up a connection or network

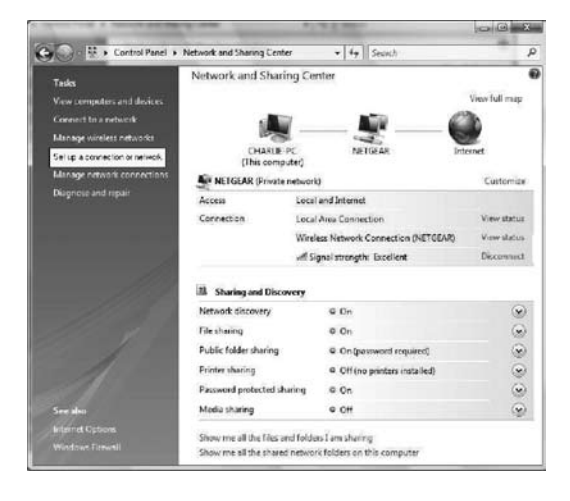

4. Select ''Set up a dial-up connection – Connect through a dial-up connection to the Internet", then click Next.

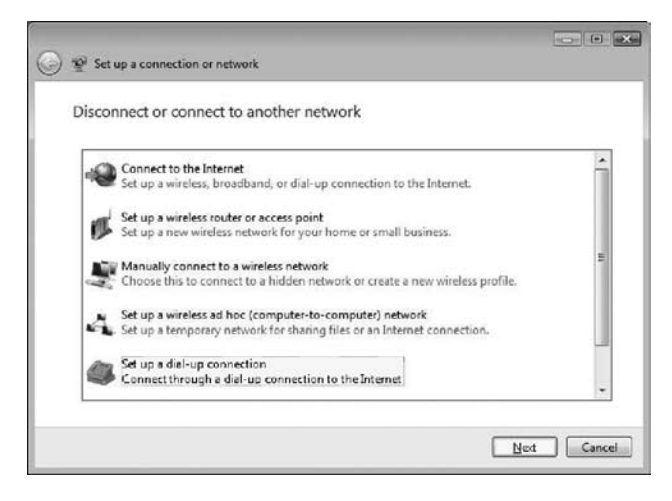

- 5. In this window :
- Enter the local phone number you are connecting to, then click on Next.
- To help you find your local access number, refer to the list in section 2 of this guide. It's important that you enter all 10 digits of your access phone number.
- Enter your username. Example: t1xxxx99@tlb.sympatico.ca or b1xxxx99@tlb.sympatico.ca
- Enter your password. *Beware of capital letters!*
- Click on Create.

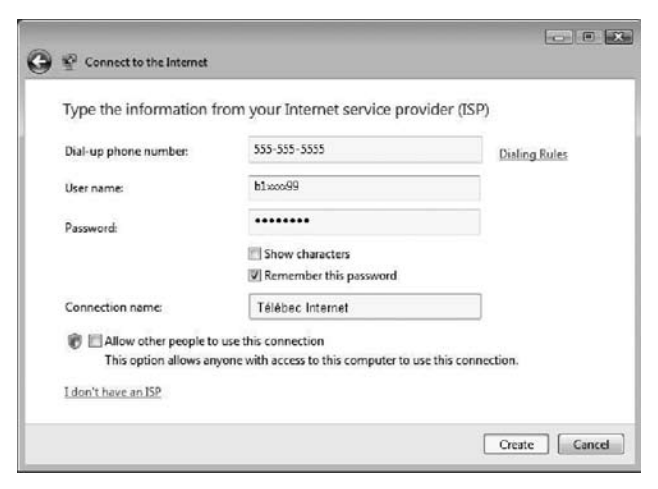

### **2. List of Local Dial-up Access Numbers in Télébec's Territory**

Outaouais

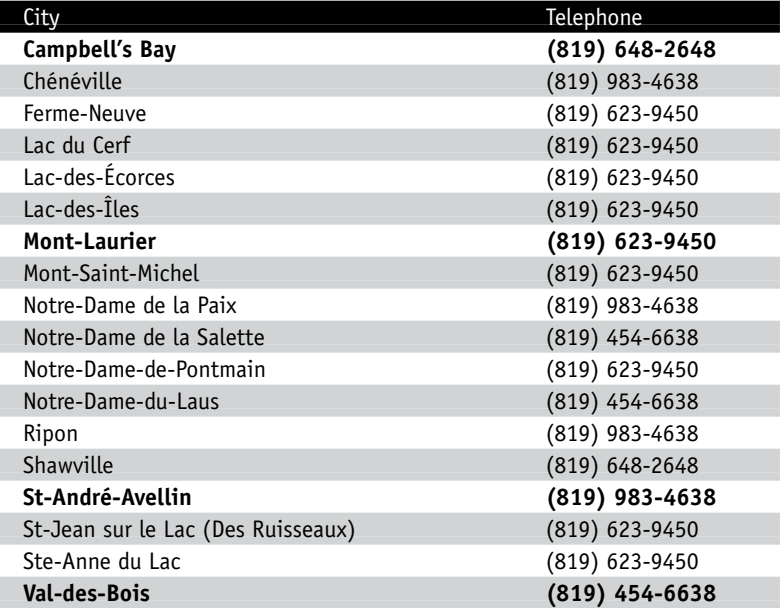

### Abitibi-Témiscamingue

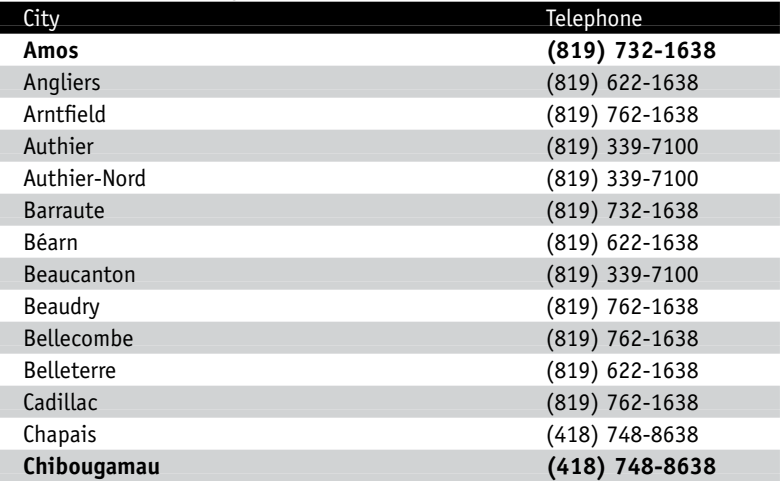

# Abitibi-Témiscamingue

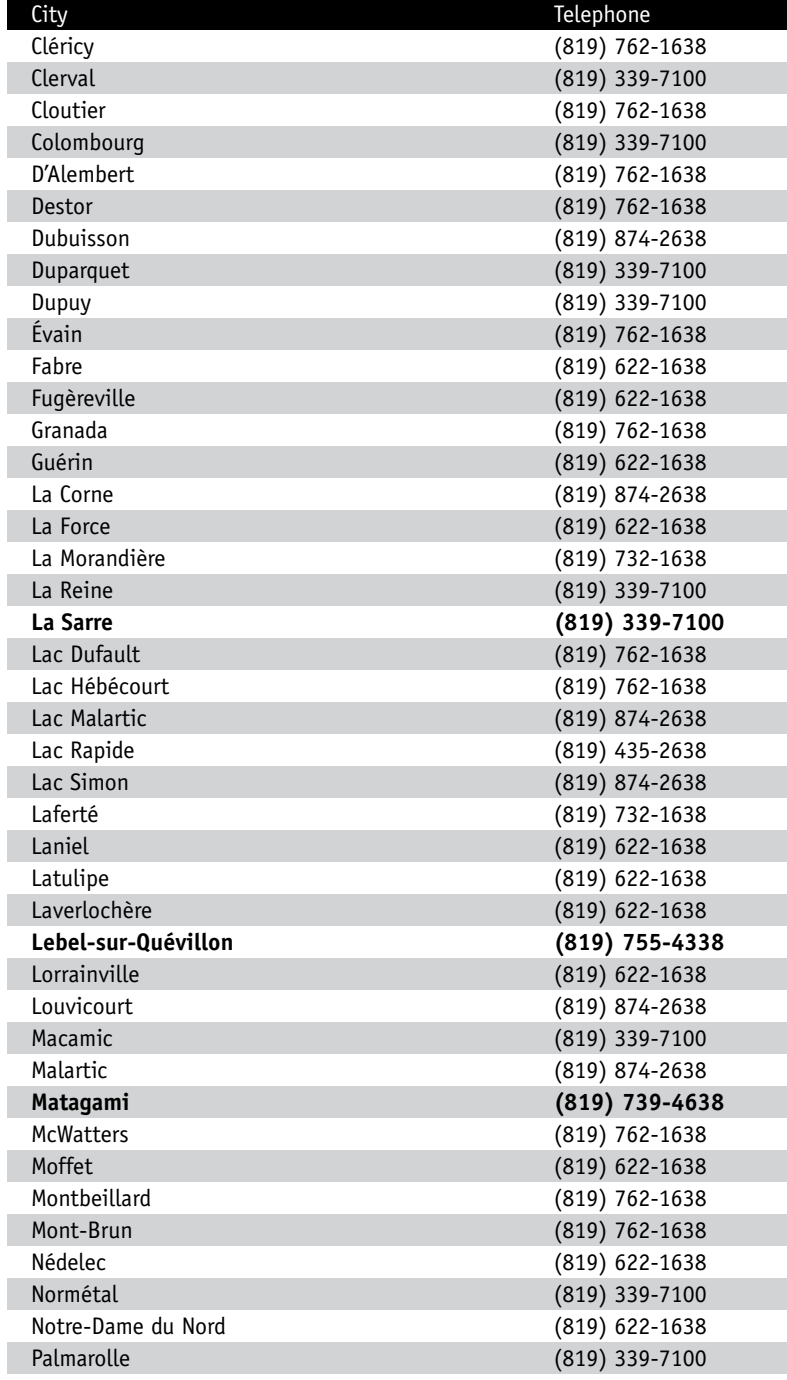

### Abitibi-Témiscamingue

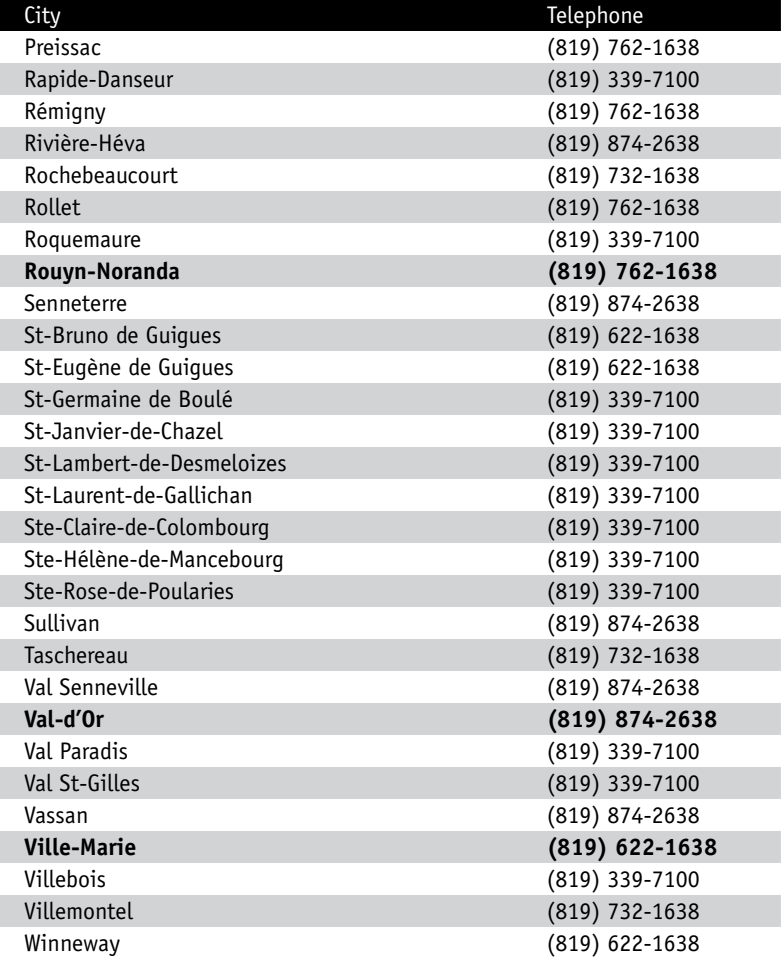

### Central Québec

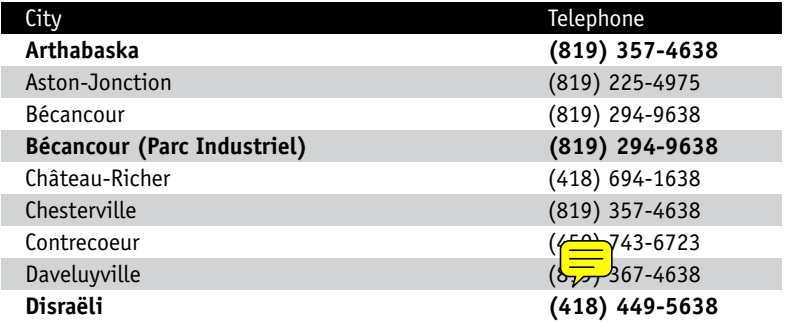

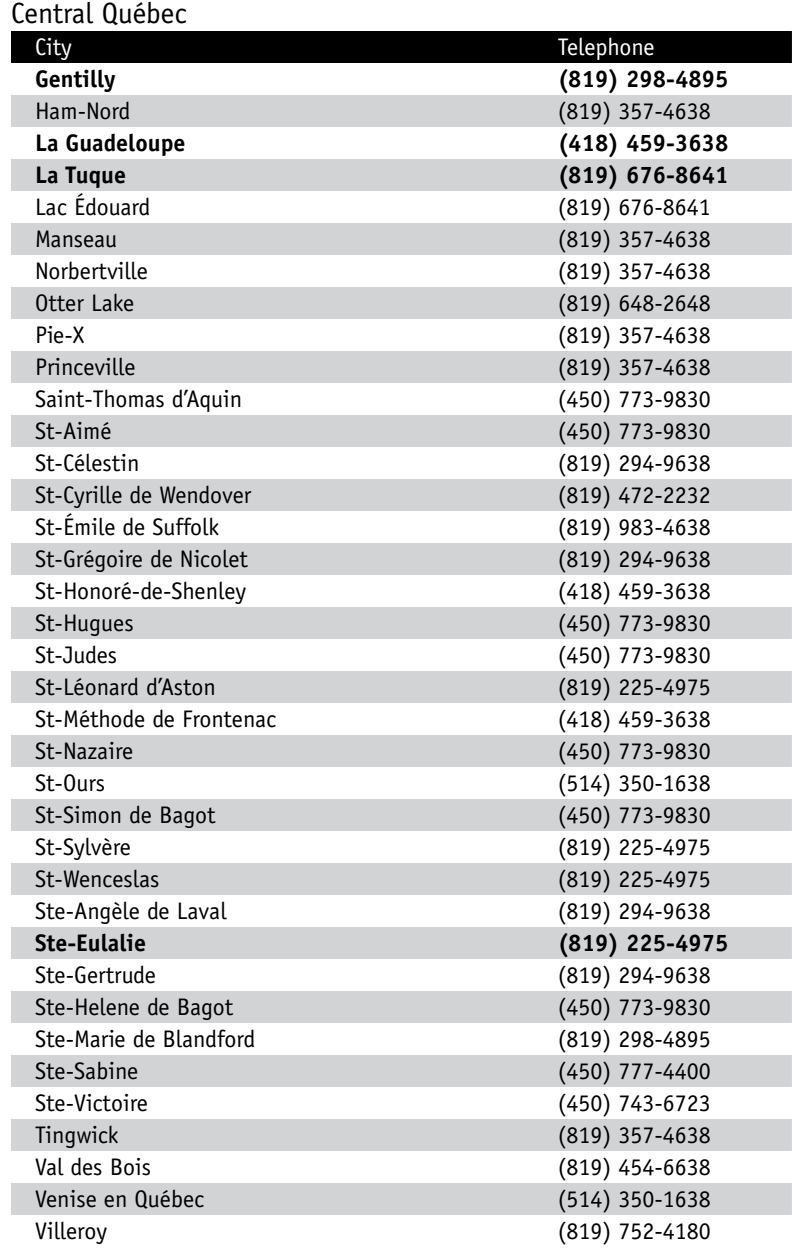

### Magdalen Islands

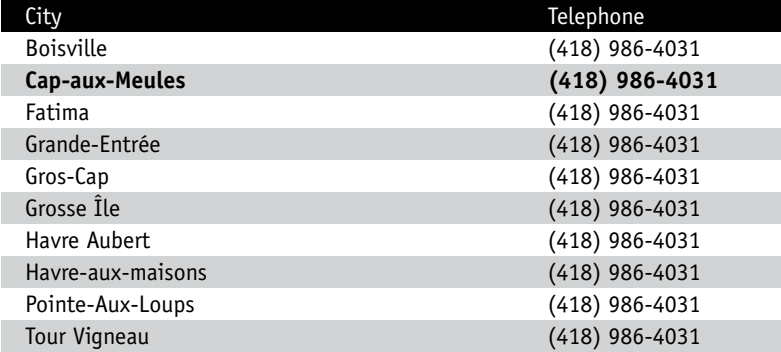

### Grand Nord

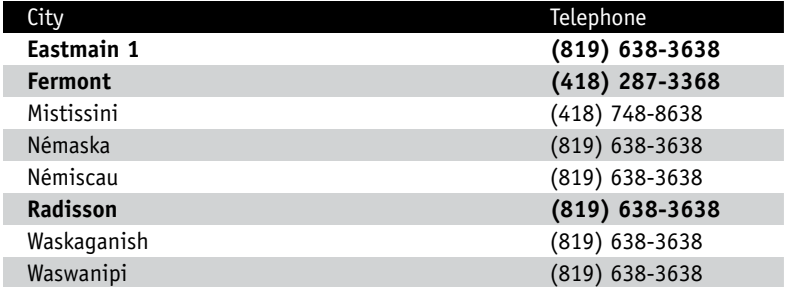

### **3. Configuring Your Mailbox**

This section guides you through the various steps for configuring your mailbox.

### *3.1 Configuring Outlook Express*

A new e-mail address has been created for you. Here is how to create your mailbox, so that you are able to use your new e-mail address.

1. Click on Start > Programs > Outlook Express.

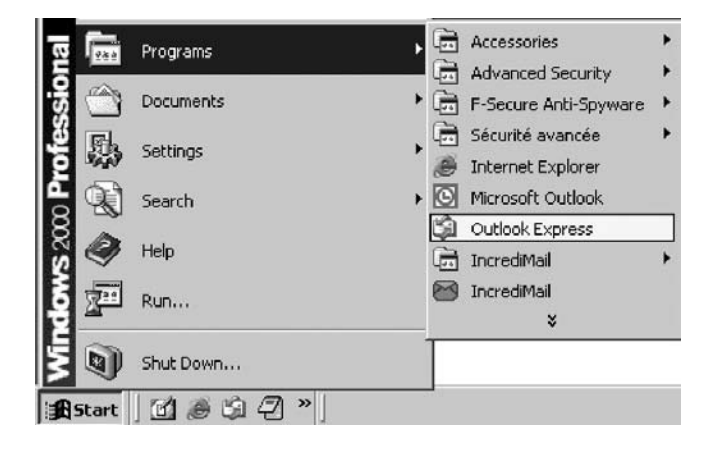

2. Click on Tools > Accounts.

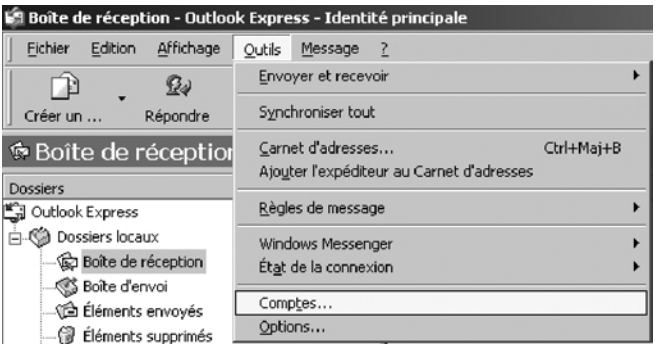

3. Click on the Mail tab > Add > Mail.

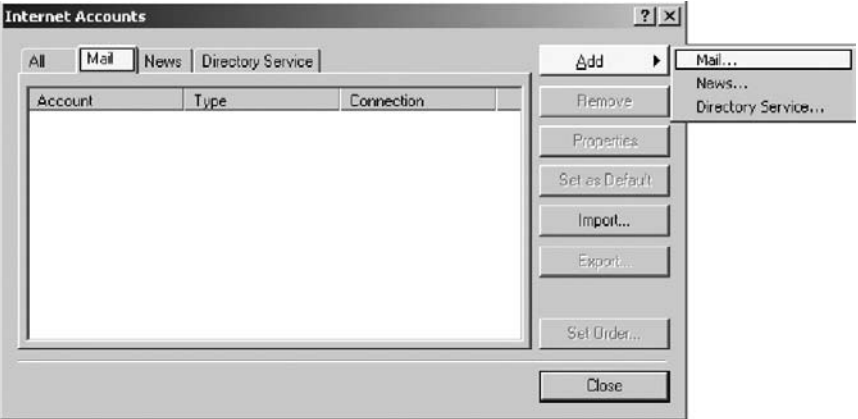

4. Enter your whole name. This name will appear in the emails you send.

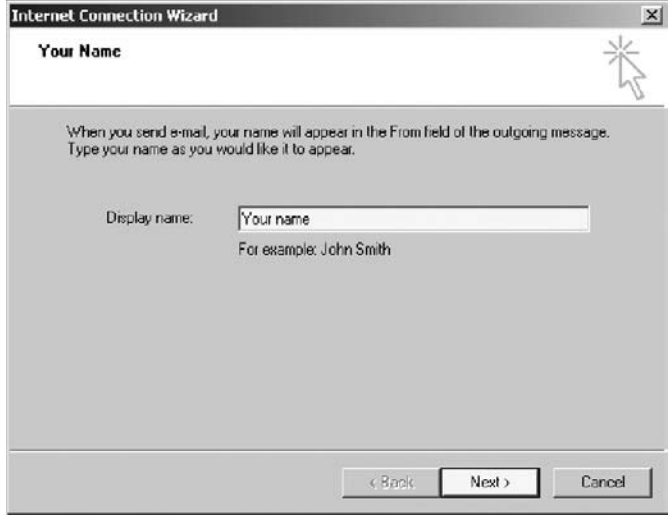

5. Enter your email address. The one that the Customer Service Department gave you.

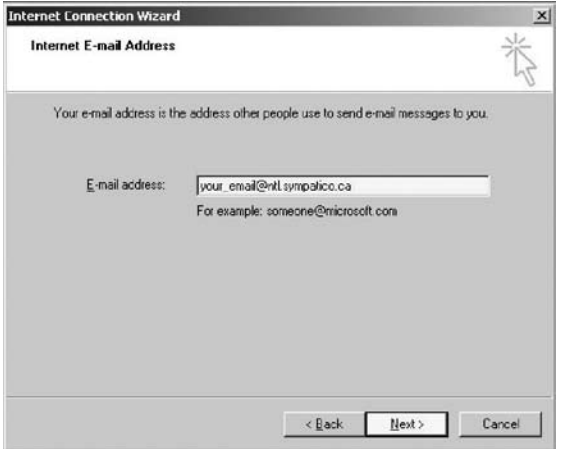

- 6. In this window :
- Select POP3 as your incoming mail server type.
- Enter your incoming mail server. Example: pop1.tlb.sympatico.ca

• Enter your outgoing mail server. Example: smtp1.tlb.sympatico.ca Then click on Next.

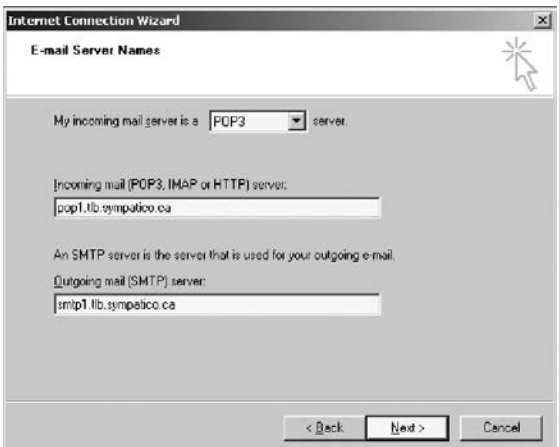

**\* Internet users in the towns below must enter the following outgoing mail server: smtp1.sympatico.ca.**

Château-Richer, Contrecoeur, Saint-Aimé, Saint-Cyrille-de-Wendover, Sainte-Hélène-de-Bagot, Sainte-Sabine, Sainte-Victoire-de-Sorel, Saint-Hugues, Saint-Judes, Saint-Lucien, Sainte-Méthode-de-Frontenac, Saint-Nazaire, Saint-Ours, Saint-Simon-de-Bagot, Veniseen-Québec and Villeroy.

### 7. In this window :

- Enter your username. Example: t1xxxx99 or b1xxxx99
- Enter your password..
- You can also check "Remember password".

Then click on Next.

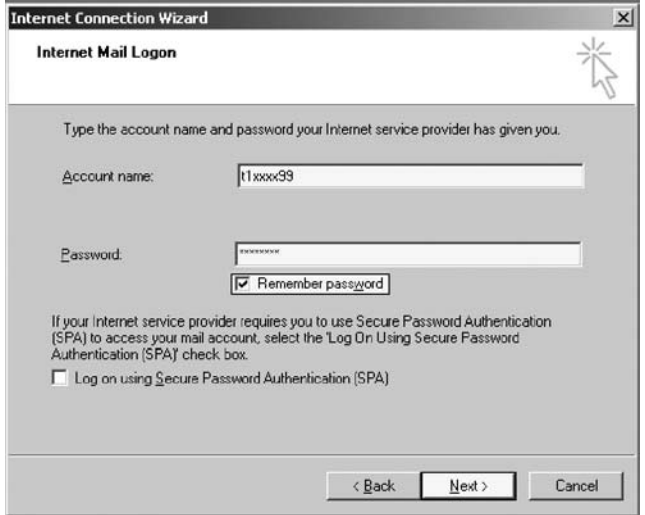

### 8. Click Finish.

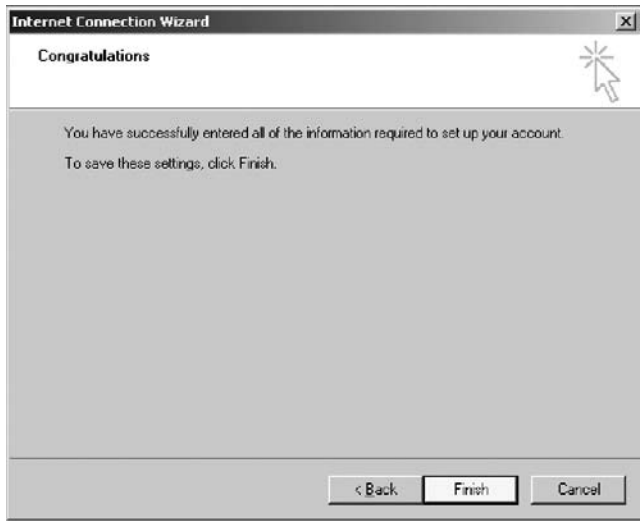

### *3.2 Configuring Outlook 97*

A new e-mail address has been created for you. Here is how to create your mailbox, so that you are able to use your new e-mail address.

1. Open Outlook 97, click Tools > Services.

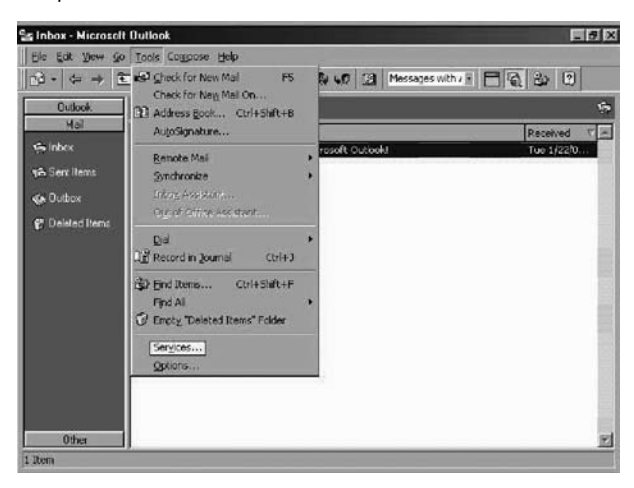

#### 2. Click on Add.

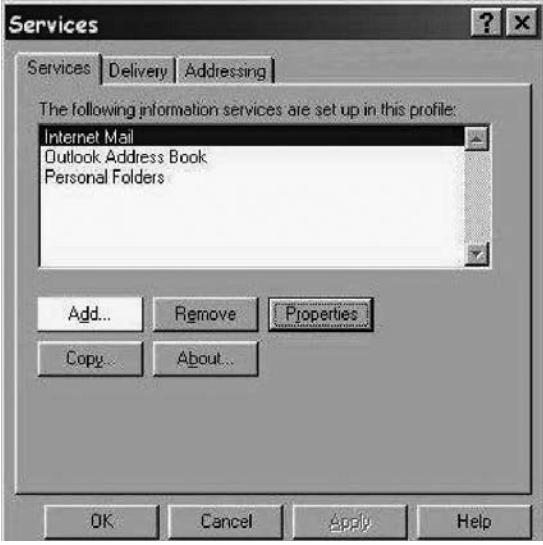

3. Select "Internet E-mail", then click on OK

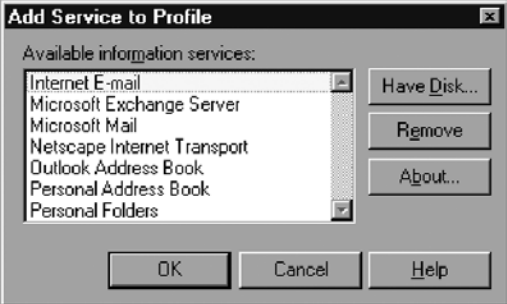

- 4. In the General tab :
- Enter your account name. That's how your account is named.
- Enter your name. This name will appear in the emails you send.
- Enter your e-mail address. The one the Customer Service Department gave you..

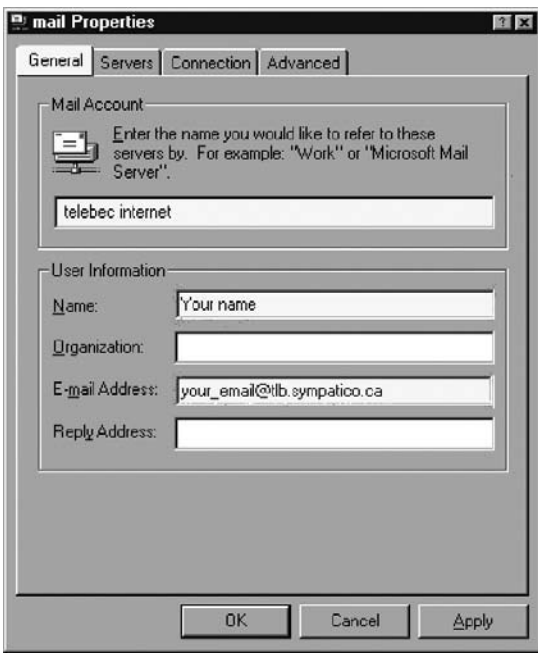

### 5. Click on the Servers tab :

- Enter the incoming mail server. Example: pop1.tlb.sympatico.ca
- Enter the outgoing mail server. Example: smtp1.tlb.sympatico.ca
- Enter your account name. Example: t1xxxx99 or b1xxxx999
- Enter your password.

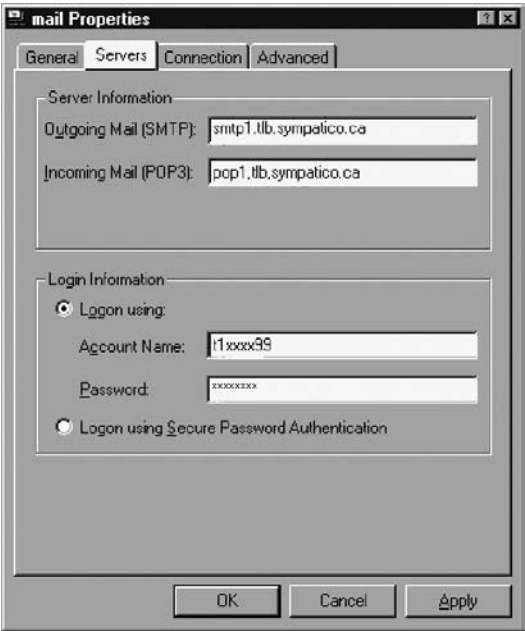

#### **\* Internet users in the towns below must enter the following outgoing mail server: smtp1.sympatico.ca.**

Château-Richer, Contrecoeur, Saint-Aimé, Saint-Cyrille-de-Wendover, Sainte-Hélène-de-Bagot, Sainte-Sabine, Sainte-Victoire-de-Sorel, Saint-Hugues, Saint-Judes, Saint-Lucien, Sainte-Méthode-de-Frontenac, Saint-Nazaire, Saint-Ours, Saint-Simon-de-Bagot, Veniseen-Québec and Villeroy.

6. Click on he Advanced tab :

- Confirm the outgoing mail port: 25
- Confirm the incoming mail port: 110
- If you check the option "Leave a copy of messages on server", you also need to check

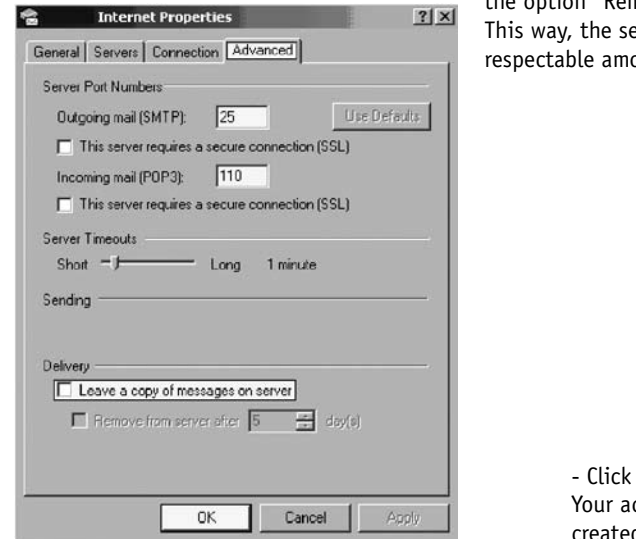

the option "Remove from server after". erver will always have a ount of room.

> on OK ccount has now been d.

### *3.3 Configuring Outlook 2000/XP*

A new e-mail address has been created for you. Here is how to create your mailbox, so that you are able to use your new e-mail address.

1. Open Outlook 2000/XP, click Tools > Services.

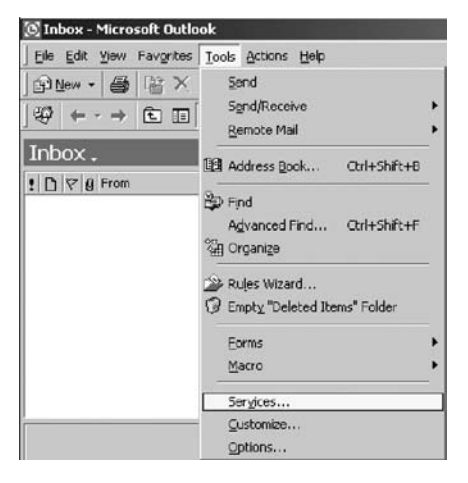

# 2. Click on Add.

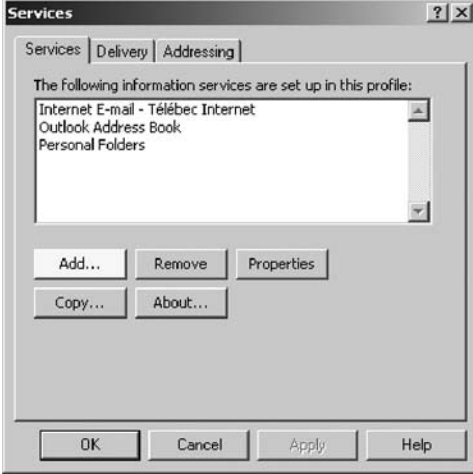

### 3. Select "Internet E-mail", then click on OK.

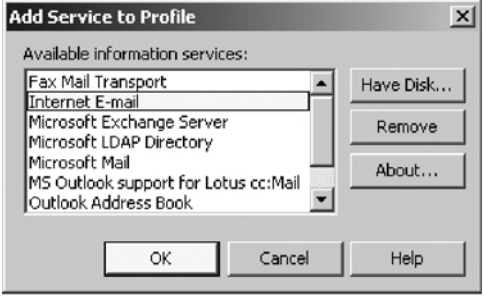

#### 4. In the General tab :

- Enter the name of the account. That's how your account is named.
- Enter your name. This name will appear in the emails you send.
- Enter your email address. The one the Customer Service Department gave you.

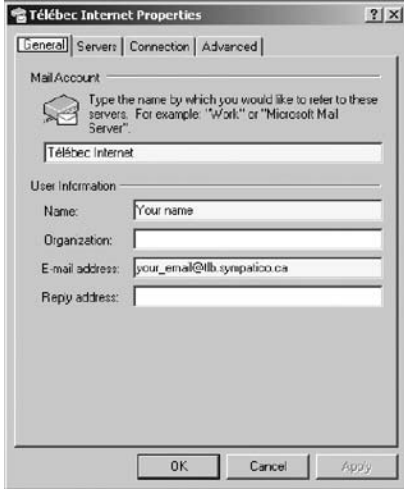

- 5. Click on the Servers tab :
- Enter the incoming mail server. Example: pop1.tlb.sympatico.ca
- Enter the outgoing mail server. Example: smtp1.tlb.sympatico.ca
- Enter your account name. Example: t1xxxx99 or b1xxxx99
- Enter your password.

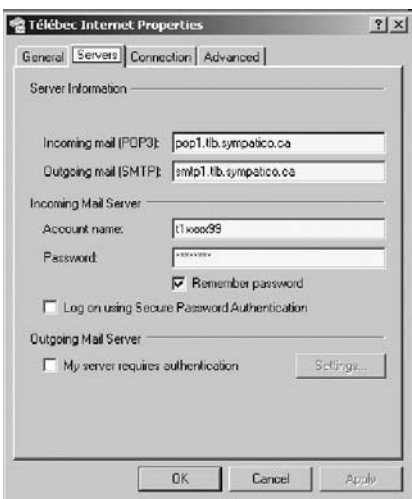

#### **\* Internet users in the towns below must enter the following outgoing mail server: smtp1. sympatico.ca.**

Château-Richer, Contrecoeur, Saint-Aimé, Saint-Cyrille-de-Wendover, Sainte-Hélène-de-Bagot, Sainte-Sabine, Sainte-Victoire-de-Sorel, Saint-Hugues, Saint-Judes, Saint-Lucien, Sainte-Méthode-de-Frontenac, Saint-Nazaire, Saint-Ours, Saint-Simon-de-Bagot, Venise-en-Québec and Villeroy.

6. Click on the Advanced tab :

- Confirm the outgoing mail port: 25
- Confirm the incoming mail port: 110
- If you check the option "Leave a copy of messages on server", you also need to check

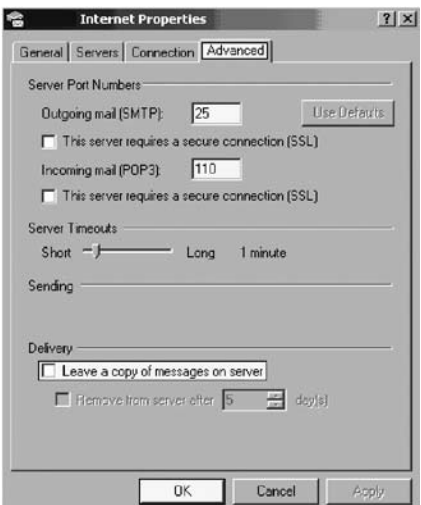

the option "Remove from server after". This way, the server will always have a respectable amount of space available.

- Click on Ok..

There you go. Your email account has been set up.

### *3.4 Configuring Netscape 7.0*

A new e-mail address has been created for you. Here is how to create your mailbox, so that you are able to use your new e-mail address.

1. Open Netscape Mail 7. Then click on Edit > Mail & Newsgroup Account Settings...

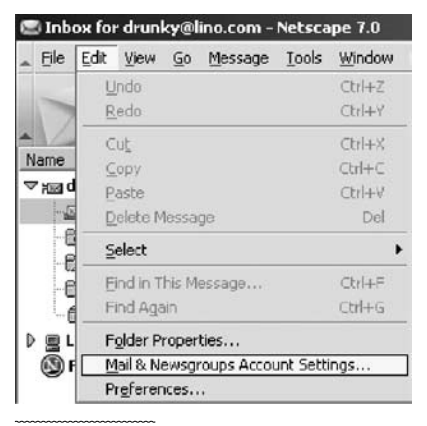

### 2. Click on Add Account...

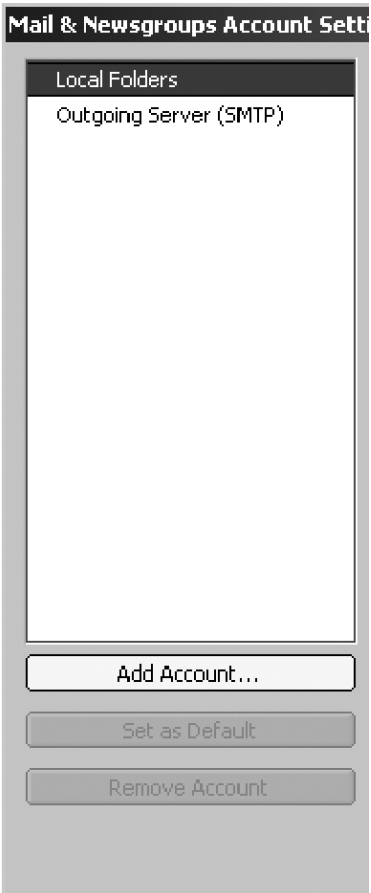

# 3. Select "Email account", then click on Next.

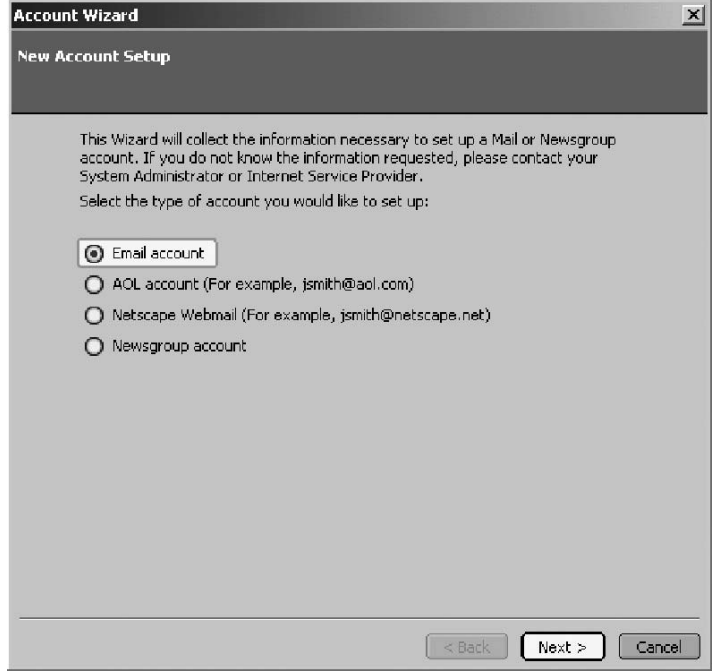

#### 4. In this window :

- Enter you name. This name will appear in the emails you send.
- Enter your email address. The one the Customer Service Department gave you.

Then click on Next.

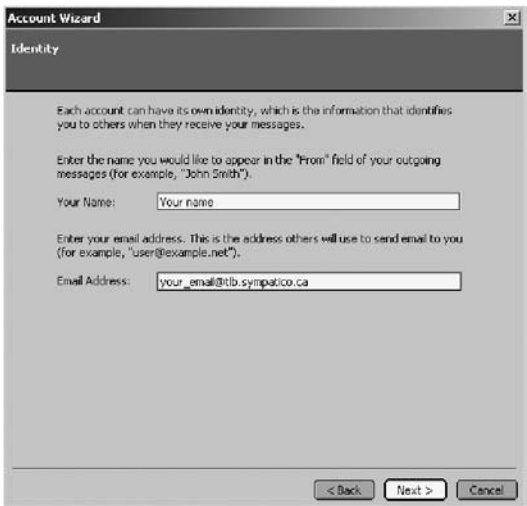

5. Enter the incoming mail server. Example: pop1.tlb.sympatico.ca The outgoing mail server will be verified at the end.

Then click on Next.

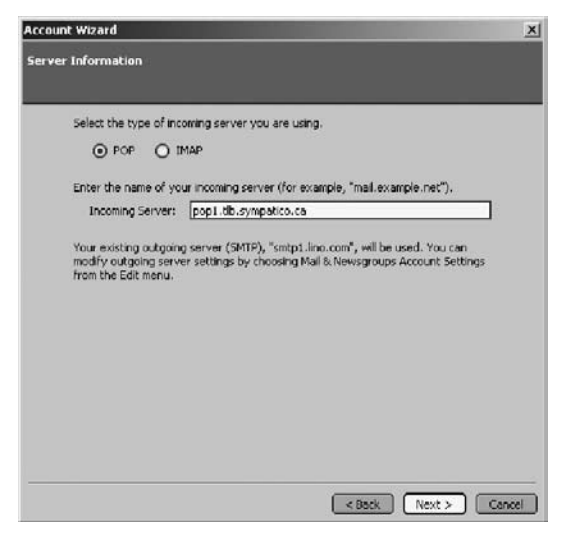

6. Enter your username. Example: t1xxxx99 or b1xxxx99

Then click on Next.

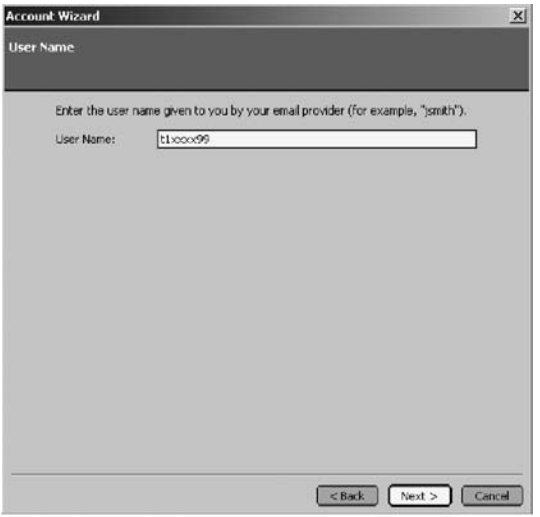

7.Enter your email address. The one the Customer Service Department gave you.

Then click on Next.

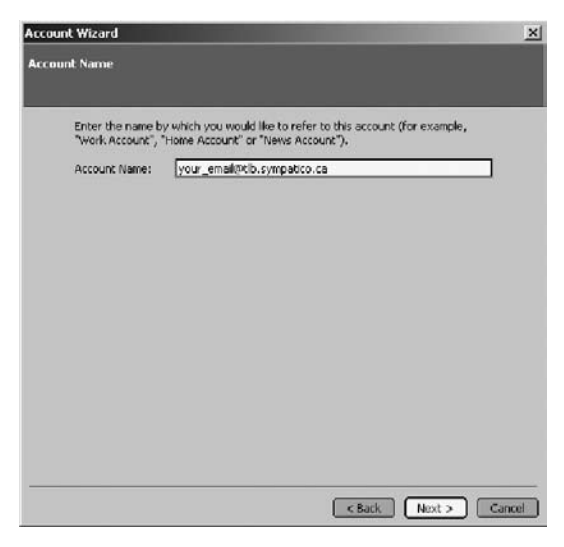

8. Here's a summary of the account you have created. Click Finish.

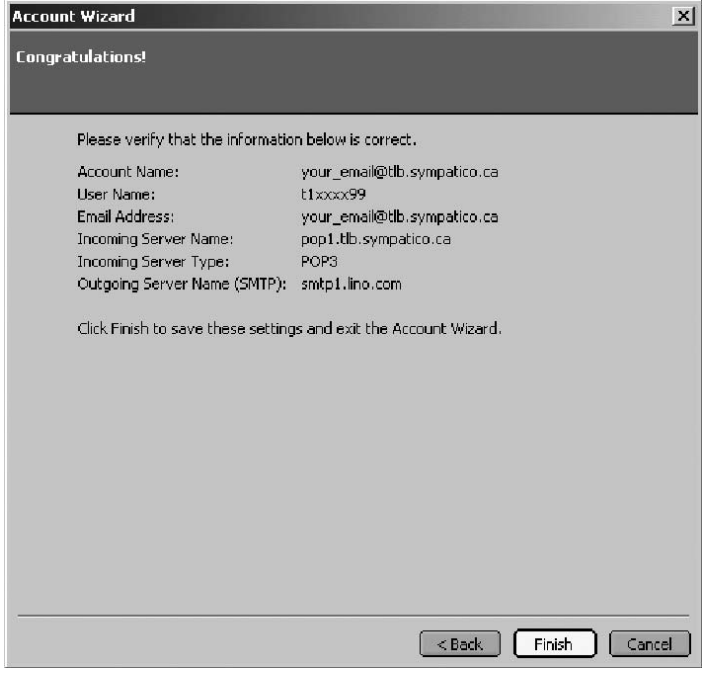

#### 9. After creating the account, click on Outgoing Server (SMTP)

- Confirm your outgoing mail server. Example: smtp1.tlb.sympatico.ca
- Confirm the Outgoing Server Port: 25
- Delete what is in the "Username" field. The outgoing mail server does not need it.
- Click on OK.
- There you go. You have just added your email account.

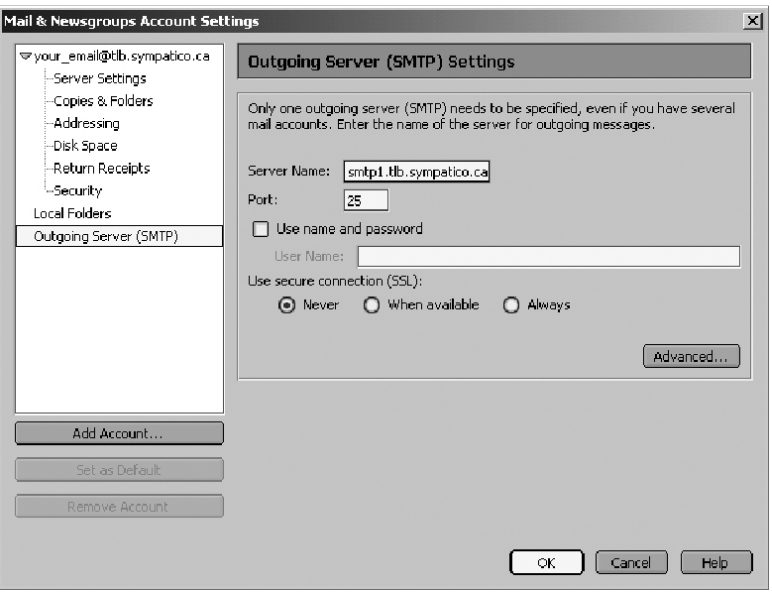

#### **\* Internet users in the towns below must enter the following outgoing mail server: smtp1.sympatico.ca.**

Château-Richer, Contrecoeur, Saint-Aimé, Saint-Cyrille-de-Wendover, Sainte-Hélène-de-Bagot, Sainte-Sabine, Sainte-Victoire-de-Sorel, Saint-Hugues, Saint-Judes, Saint-Lucien, Sainte-Méthode-de-Frontenac, Saint-Nazaire, Saint-Ours, Saint-Simon-de-Bagot, Veniseen-Québec and Villeroy.

### *3.5 Configuring Incredimail*

Here is how to create an e-mail box so that you are able to use your new e-mail address.

1. Open Incredimail. Then click on Tools > Accounts.

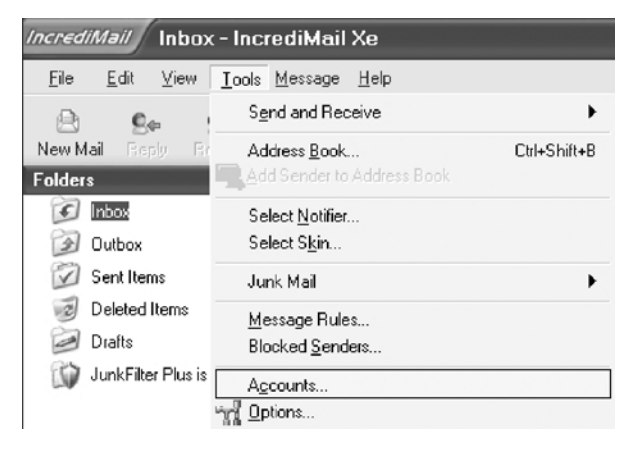

### 2. Click on Add.

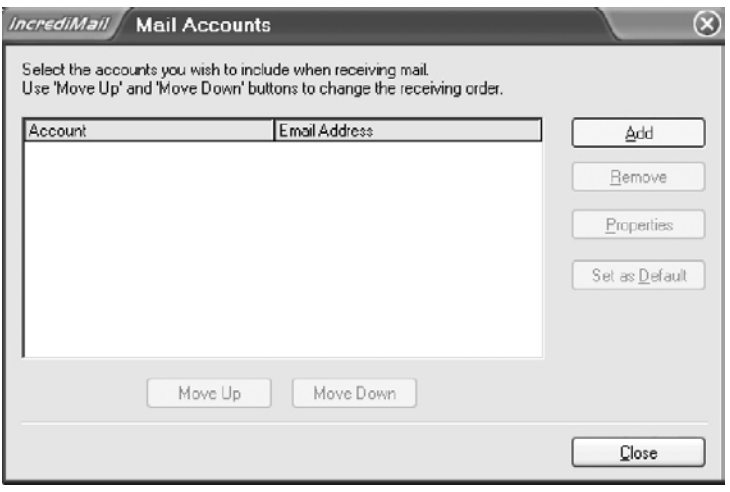

3. Select the option "Let me configure settings myself". Then click Next.

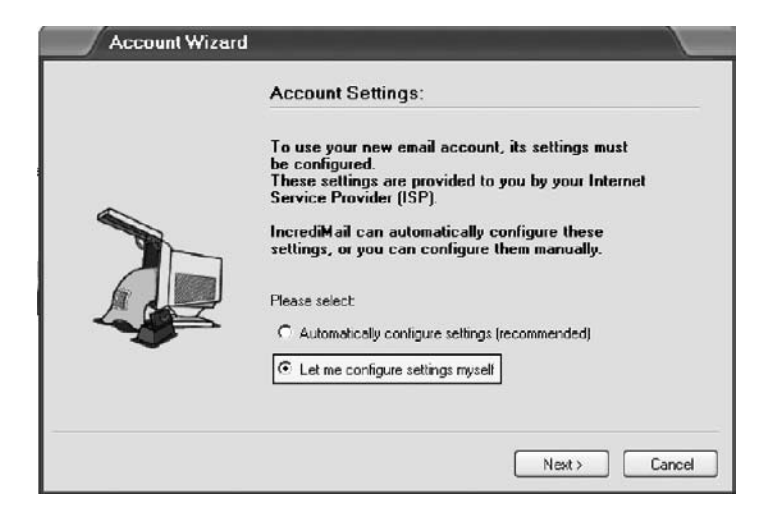

- 4. In this window :
- Enter your name. This name will appear in the emails you send.
- Enter your email address. The one the Customer Service Department gave you.

Then click on Next.

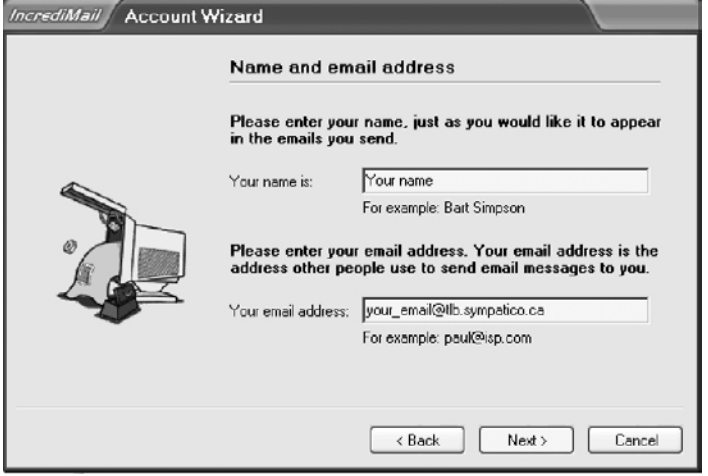

#### 5. In this window :

- Select POP3 as your incoming mail server type.
- Enter your incoming mail server. Example: pop1.tlb.sympatico.ca
- Enter your outgoing mail server. Example: smtp1.tlb.sympatico.ca

Then click on Next.

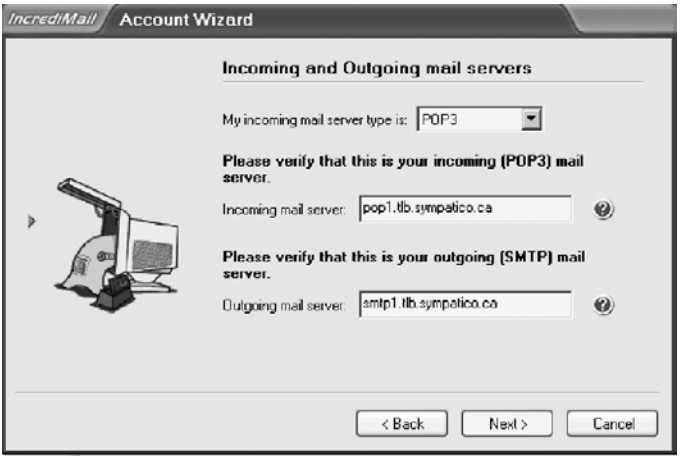

**\* Internet users in the towns below must enter the following outgoing mail server: smtp1.sympatico.ca.**

Château-Richer, Contrecoeur, Saint-Aimé, Saint-Cyrille-de-Wendover, Sainte-Hélène-de-Bagot, Sainte-Sabine, Sainte-Victoire-de-Sorel, Saint-Hugues, Saint-Judes, Saint-Lucien, Sainte-Méthode-de-Frontenac, Saint-Nazaire, Saint-Ours, Saint-Simon-de-Bagot, Veniseen-Québec and Villeroy.

### 6. In this window :

- Enter your username. Example: t1xxxx99 or b1xxxx99
- Enter your password.

#### Then click Finish.

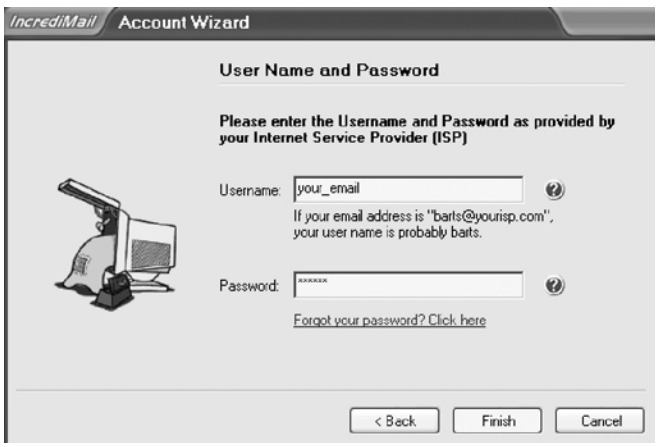

7. There you go. You have just added your email account.

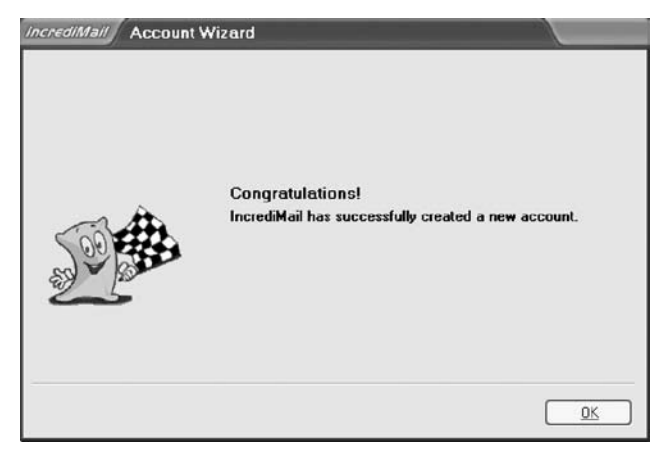

### *3.6 Configuring Windows Mail 6.0*

1. Click on Start ( $\left( \widehat{A} \right)$ ), then click on E-mail Windows Mail.

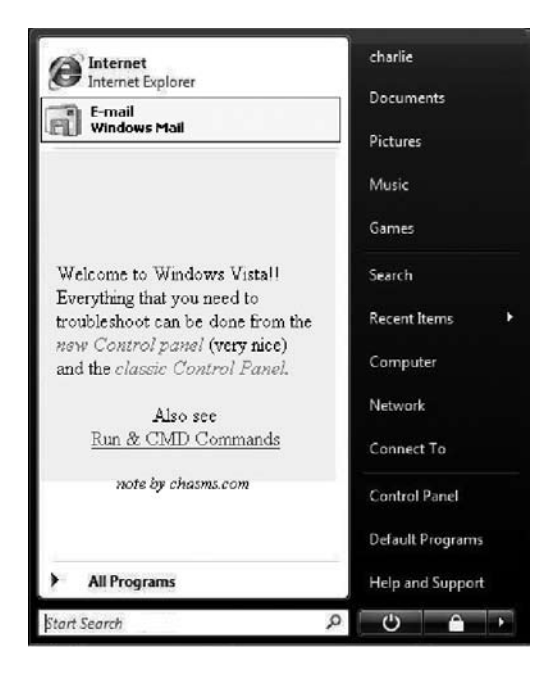

#### 2. Click on Tools > Accounts.

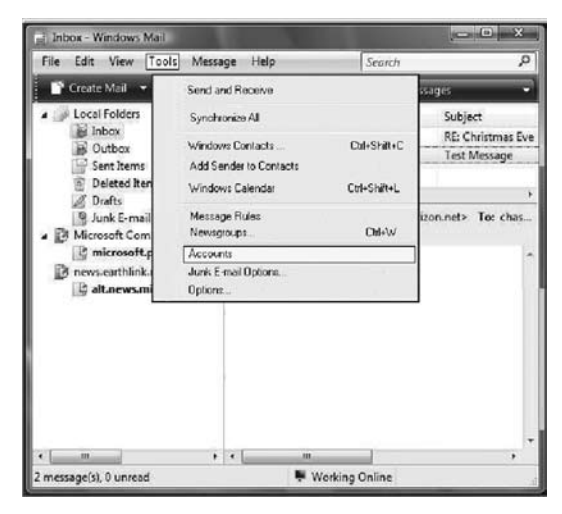

# 3. Click on Add…

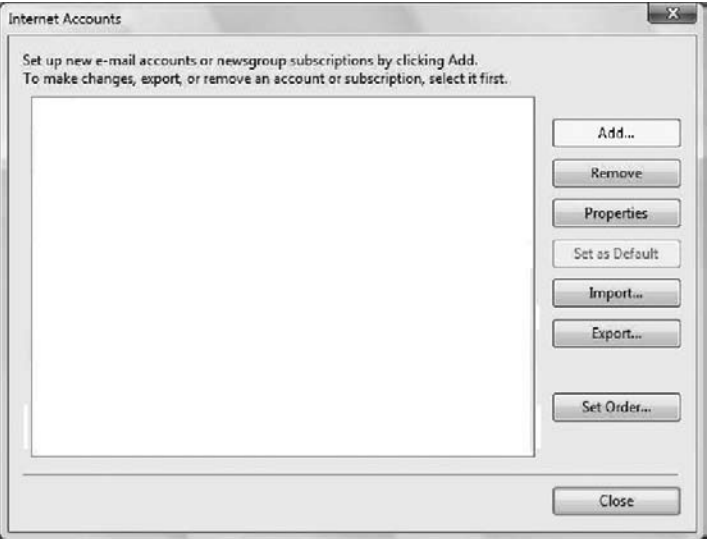

4. Select E-mail Account, then click on Next.

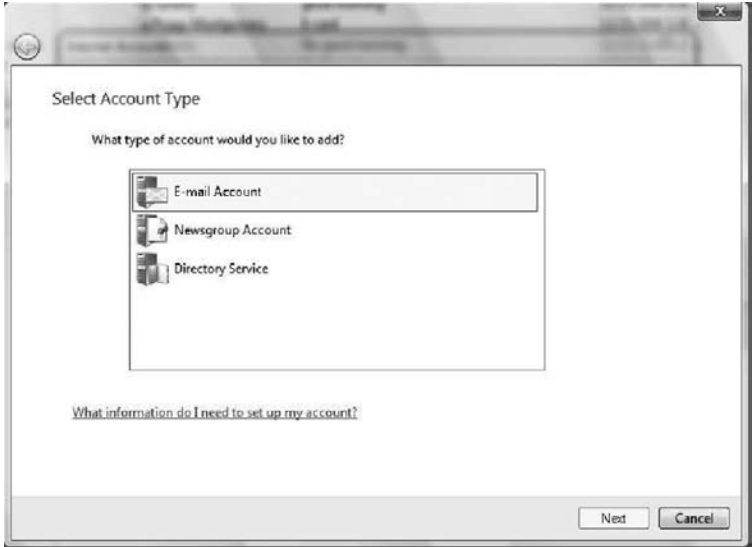

#### 5. In this window:

- Enter your whole name. This name will appear in the emails you send.
- Click on Next

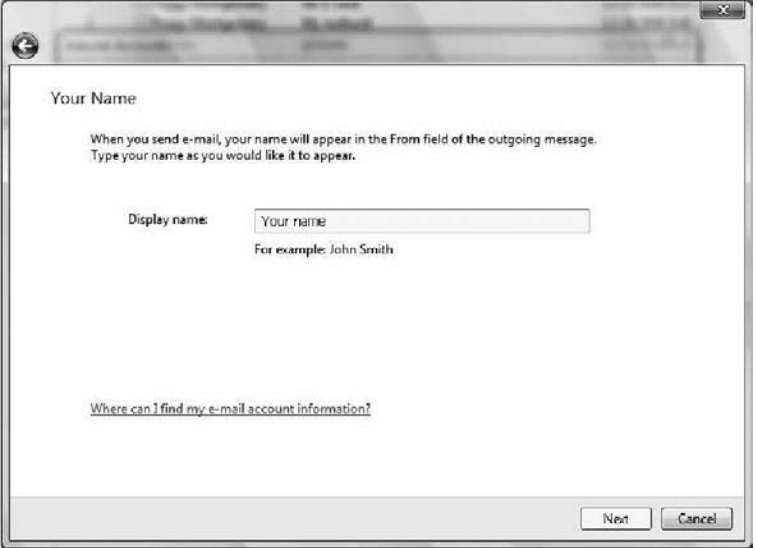

- 6. In this window:
- Enter your e-mail address. The one the Customer Service Department gave you.
- Click on Next.

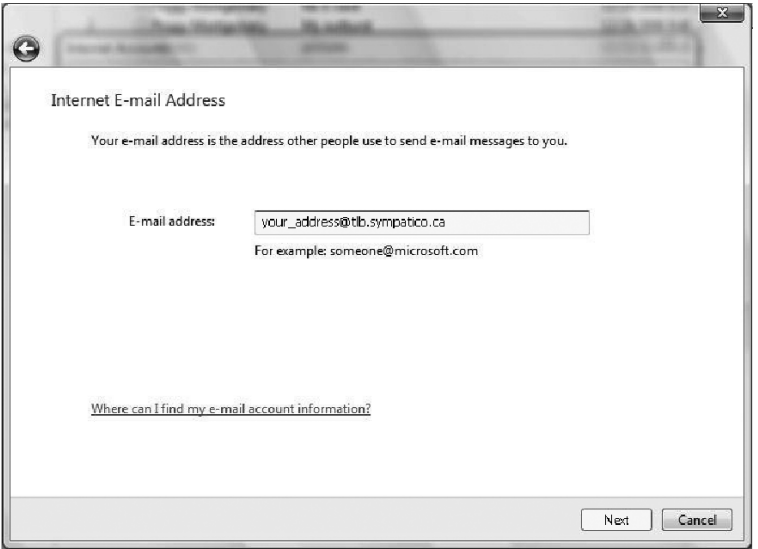

#### 7. In this window :

- Select POP3 as your incoming mail server type.
- Enter your incoming mail server. Example: pop1.tlb.sympatico.ca
- Enter your outgoing mail server. Example: smtp1.tlb.sympatico.ca
- Then click on Next.

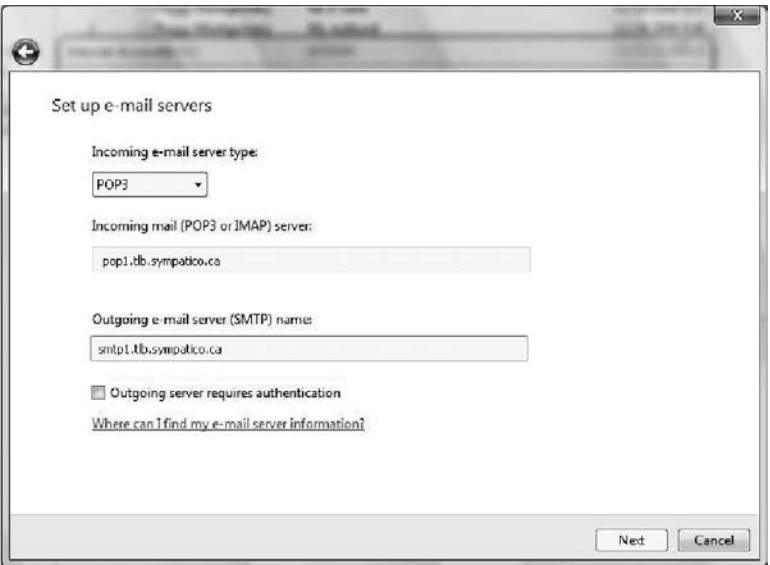

**\* Internet users in the towns below must enter the following outgoing mail server: smtp1.sympatico.ca.**

Château-Richer, Contrecoeur, Saint-Aimé, Saint-Cyrille-de-Wendover, Sainte-Hélène-de-Bagot, Sainte-Sabine, Sainte-Victoire-de-Sorel, Saint-Hugues, Saint-Judes, Saint-Lucien, Sainte-Méthode-de-Frontenac, Saint-Nazaire, Saint-Ours, Saint-Simon-de-Bagot, Veniseen-Québec and Villeroy.

- 8. In this window :
- Enter your username. Example: t1xxxx99 or b1xxxx99
- Enter your password
- You can also check ''Remember password''

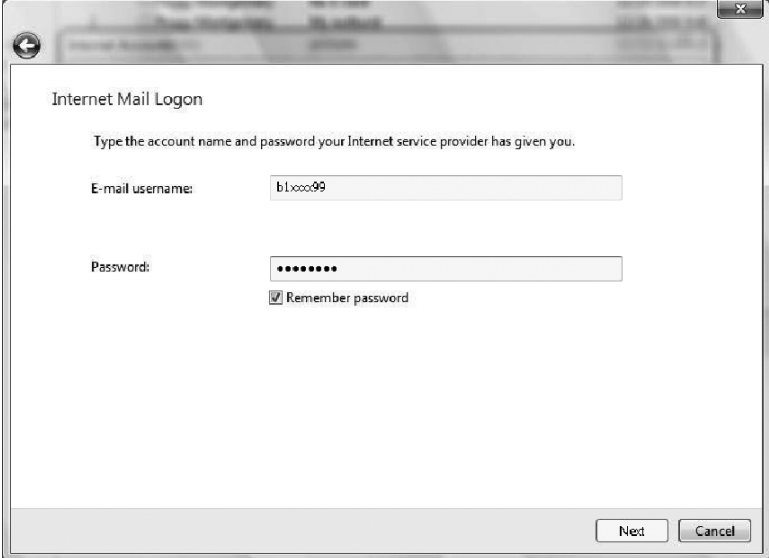

#### 9. Click Finish.

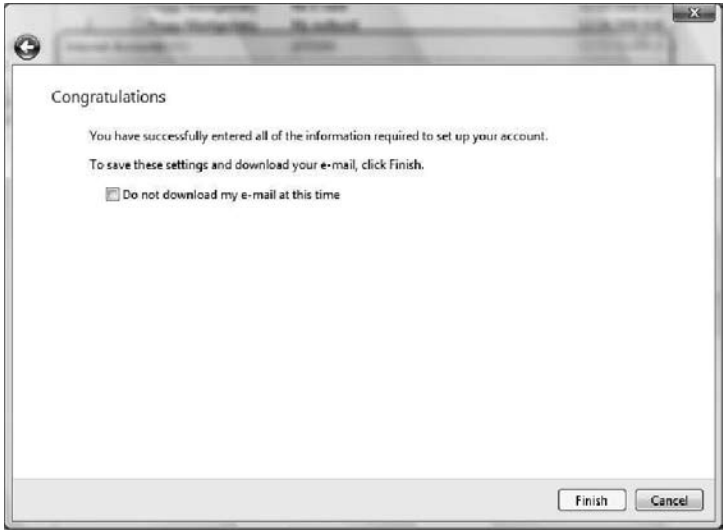

### 10. Click on Close

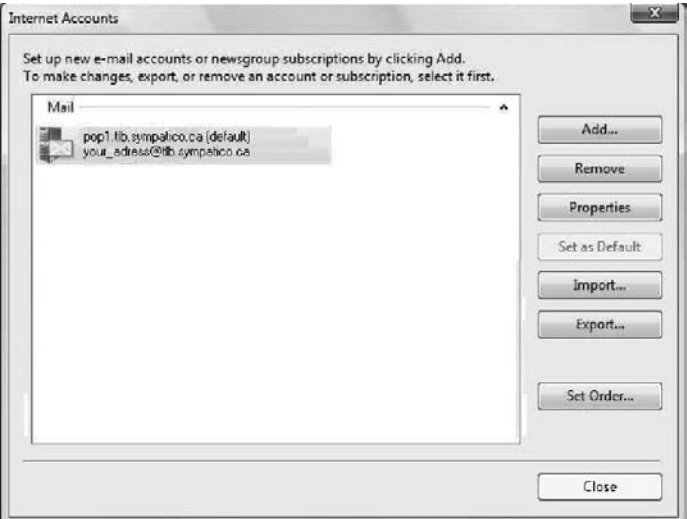

### **4. Contacting Us**

Was this guide not able to answer some of your questions ?

Consult our Technical Support section at www.telebec.com/faqclient or call our Technical Support service at 1 888 835-3232.

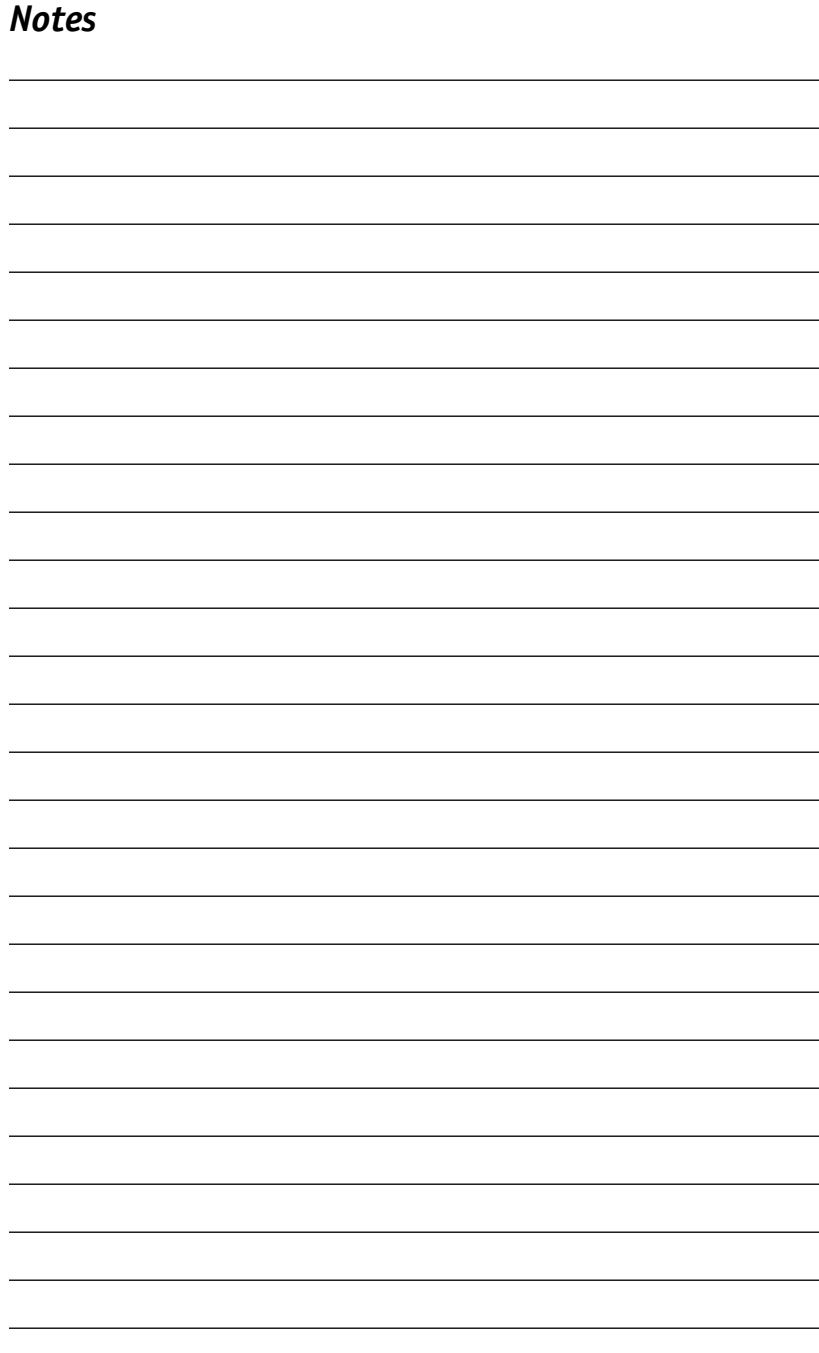

 $\overline{\phantom{a}}$ 

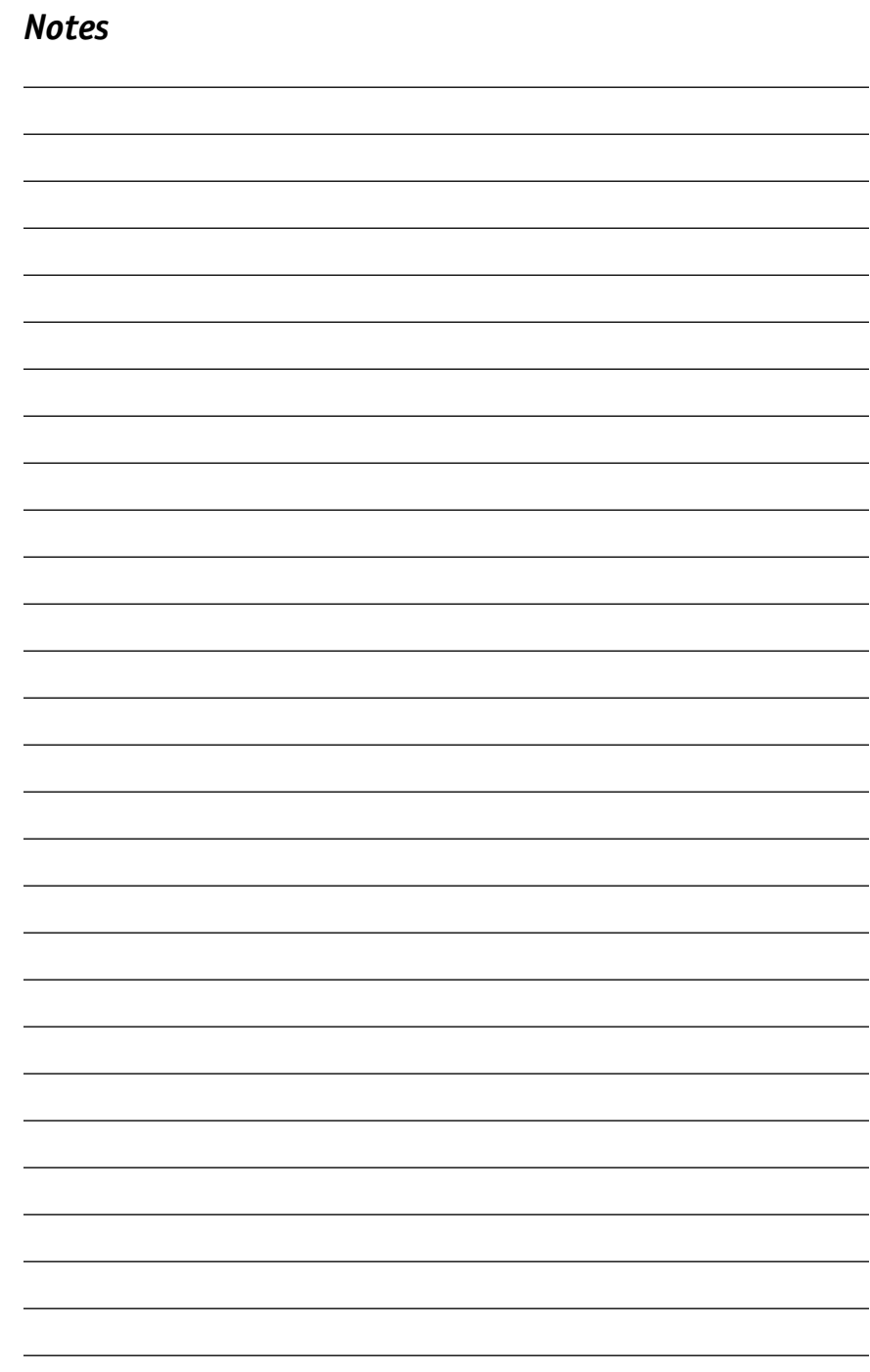